## Inhaltsverzeichnis

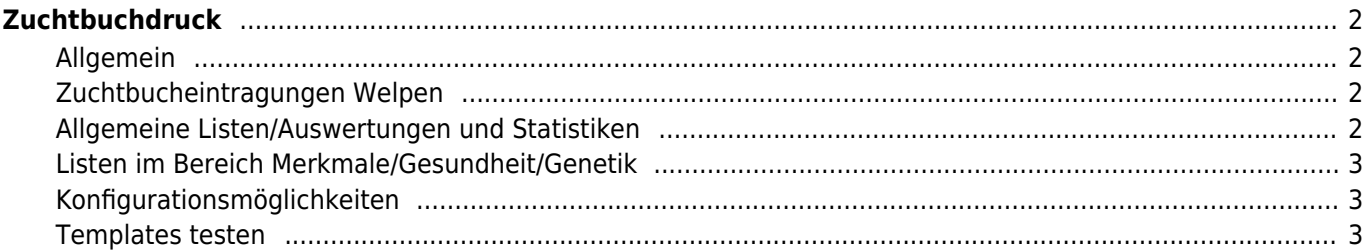

# <span id="page-1-0"></span>**Zuchtbuchdruck**

### <span id="page-1-1"></span>**Allgemein**

Die Ausgabe des Zuchtbuches wird über eine Office-Datei erstellt, die über die [Templateverwaltung](https://wiki.zuchtmanagement.info/doku.php?id=breedmaster:templateverwaltung) bearbeitet werden kann. Die Mustervorlage ist eine LibreOffice-Datei. Diese kann aber auch in ein Word-Dokument konvertiert werden.

Das Zuchtbuch wird über den Menüpunkt DATENVERWALTUNG → HUNDESTAMMDATEN aufgerufen. Oberhalb der Listenansicht befindet sich eine Reihe von Schaltflächen mit Jahreszahlen für die ein Zuchtbuch abgerufen werden kann.

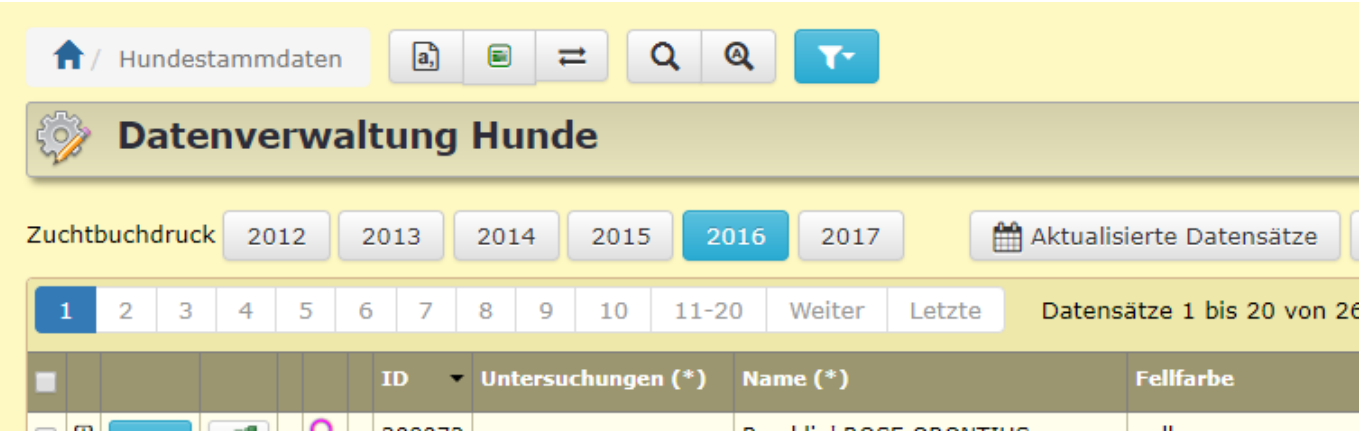

Durch Klick auf die jeweilige Jahreszahl wird das entsprechende Zuchtbuch generiert. Dieser Vorgang kann bis zu 30 Sekunden Zeit in Anspruch nehmen, da eine große Menge an Daten aufbereitet werden muss.

Verfügbare Daten/Listen Es werden drei unterschiedliche Bereiche mit Daten zur Verfügung gestellt:

- 1. Zuchtbucheintragungen Welpen
- 2. Allgemeine Listen/Auswertungen und Statistiken
- 3. Listen im Bereich Merkmale/Gesundheit/Genetik

#### <span id="page-1-2"></span>**Zuchtbucheintragungen Welpen**

Es wird eine aktuelle Übersicht aller eingetragenen Welpen nach Zuchtbuchnummer sortiert ausgegeben. Neben den Daten zum Hund und den Ahnen (bis zu 4 Generationen) werden auch noch die Daten des Züchters bereitgestellt.

Für den Bereich der Zuchtbucheintragungen sind keine veränderbaren Optionen verfügbar. Das Layout im Zuchtbuch kann allerdings frei definiert werden.

#### <span id="page-1-3"></span>**Allgemeine Listen/Auswertungen und Statistiken**

Die nachfolgenden Listen sind standardmäßig in allen Installationen von Breedmaster verfügbar.

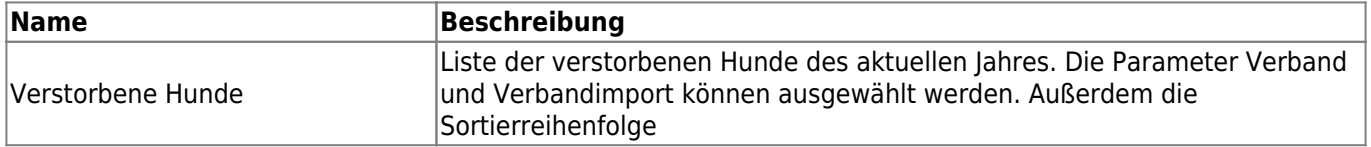

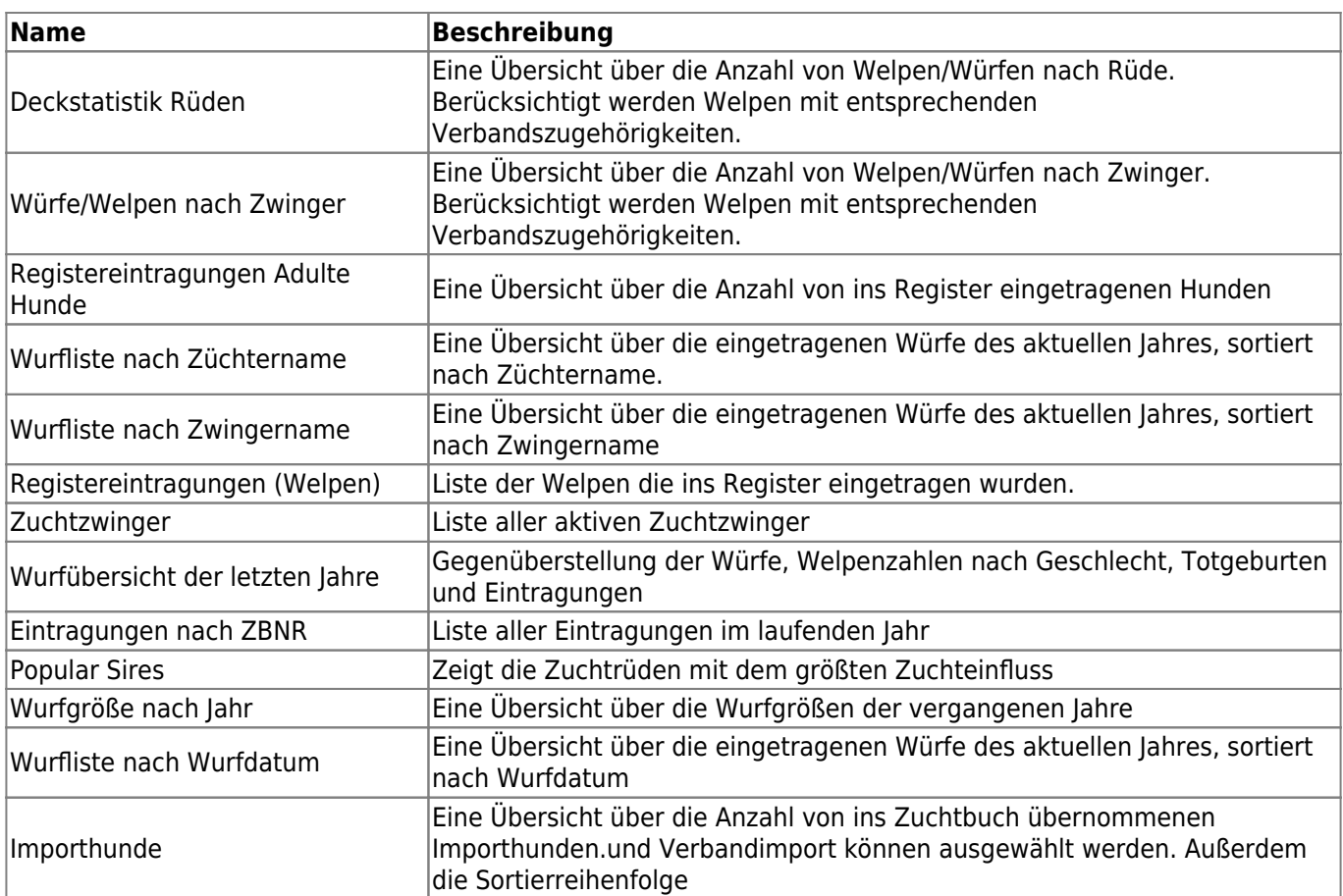

Bei Bedarf können weitere Listen generiert werden. Wenn Sie sich dazu bitte an den Support.

Über den Bereich Admin → Werkzeuge kann eine vollständige Übersicht der Allgemeinen Zuchtbuchlisten aufgerufen werden in der die Namen der Variablen sowie der Status angezeigt wird.

#### <span id="page-2-0"></span>**Listen im Bereich Merkmale/Gesundheit/Genetik**

Über die Verwaltung der Oberkategorien ist es mögliche beliebige Listen zu generieren.

#### <span id="page-2-1"></span>**Konfigurationsmöglichkeiten**

In der [Seitenkonfiguration](https://wiki.zuchtmanagement.info/doku.php?id=breedmaster:seitenkonfiguration) können folgende Parameter angepasst werden:

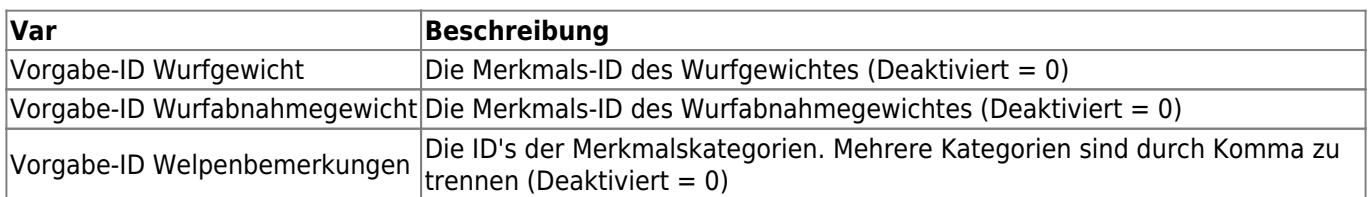

#### <span id="page-2-2"></span>**Templates testen**

Es ist möglich, ohne Änderung von Einstellungen, ein Template zu testen. Dabei wird der aufrufenden URL der Name des alternativen Templates übergeben. Die Vorgehnsweise ist folgende:

- 1. notieren Sie sich den genauen **Dateinamen** des Templates, inkl. der Dateiendung! Sie finden diesen in der Templateverwaltung in der Spalte Datei. Dies kann z. B. zuchtbuch-muster.odt sein.
- 2. In der Stammdatenverwaltung Hunde auf die gewünschte Jahreszahl für den Zuchtbuchdruck mit der
- 3. Die URL des Links befindet sich nun in der Zwischenablage und kann in die Adresszeile des Browsers eingefügt werden
- 4. Nun muss an die URL das Schlüsselwort Template angehangen werden, die exakte Schreibweise ist folgende: &template= direkt im Anschluß an das Gleichheitszeichen folgt nun der Dateiname. Dem Beispiel oben entsprechend wäre also die gesamte Ergänzung &template=zuchtbuch-muster.odt. Achten Sie unbedingt auf die korrekte Schreibweise. Wenn der Name Groß-/Kleinschreibung enthält, dann muss dieser entsprechend auch Groß-/Klein geschrieben werden. Das Schlüsselwort **&template** hingegen muss zwingend am Anfang klein geschrieben werden!